# PER/DCOMP Web: **Pagamento Indevido ou a Maior** Pessoa Jurídica

v21/06/2024

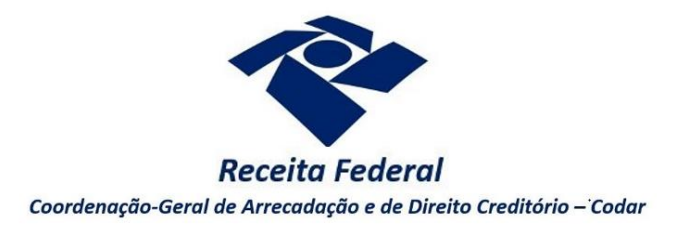

Estas orientações são exclusivamente para os contribuintes **pessoas jurídicas** que realizaram pagamento indevido ou a maior em **DARF** (Documento de Arrecadação de Receitas Federais).

Também siga as orientações deste roteiro em caso de pagamento indevido ou a maior em **DAE**  (Documento de Arrecadação do eSocial) por Microempreendedor Individual (MEI).

O direito de solicitar o crédito se extingue após 5 anos, contados da data de arrecadação do pagamento (Lei nº 5.172/1966, art. 168, inciso I; Solução de Consulta Cosit nº 125/2021).

*Se considerar necessário, antes de prosseguir, consulte [aqui](https://www.gov.br/receitafederal/pt-br/assuntos/orientacao-tributaria/restituicao-ressarcimento-reembolso-e-compensacao/orientacoes-iniciais-portal-e-cac-e-per_dcomp_web.pdf) algumas orientações iniciais sobre o PER/DCOMP Web, como, por exemplo, as diferenças entre pedido de restituição e declaração de compensação.*

### **a) Identificar Documento**

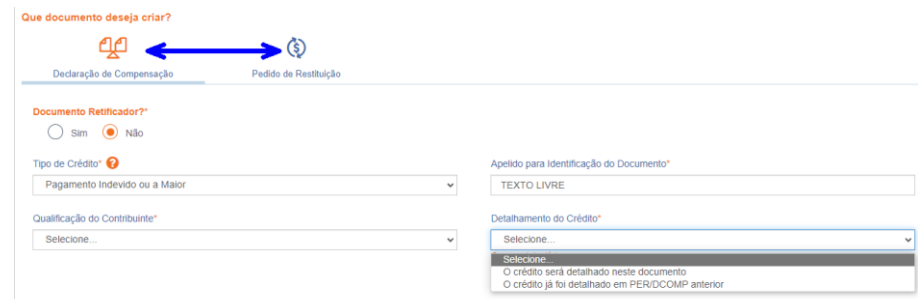

*Etapa Identificar Documento (Clique em "Declaração de Compensação" ou "Pedido de Restituição", conforme o caso).*

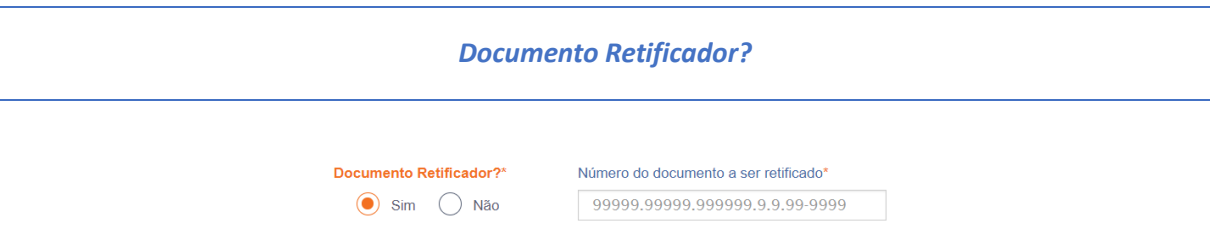

Responda "Sim" apenas se o PER/DCOMP está sendo elaborado para corrigir as informações de um outro PER/DCOMP que já foi transmitido. Caso contrário, responda "Não".

Se respondido "Sim", será necessário também informar o número do PER/DCOMP que se deseja retificar. Nessa situação, caso seja informado o número de um documento que também seja retificador, o PER/DCOMP Web irá recuperar o número do documento original correspondente, que é o que deve constar no campo.

#### *Atenção!*

O PER/DCOMP não poderá ser retificado se já tiver sido analisado pela Receita Federal, ou se o contribuinte tiver sido intimado para apresentar documentos ou esclarecimentos relativos ao PER/DCOMP.

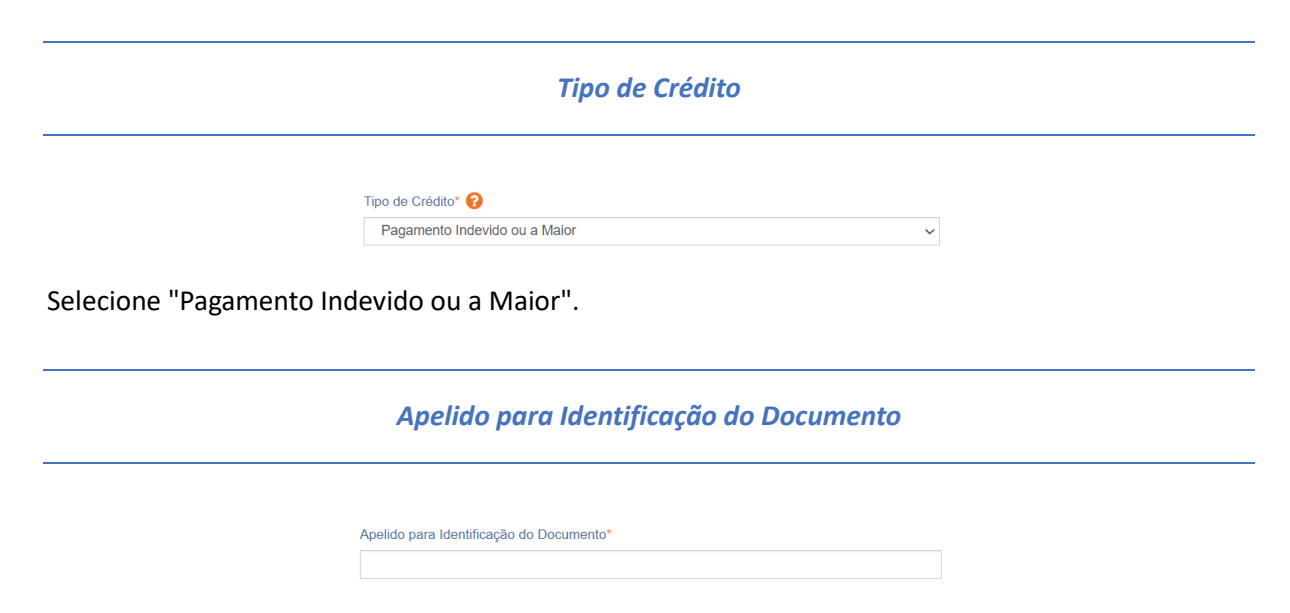

Texto livre, que ajuda o contribuinte a identificar o documento que está sendo preenchido. Com o apelido, será mais fácil localizar o documento na área **Visualizar Documentos**.

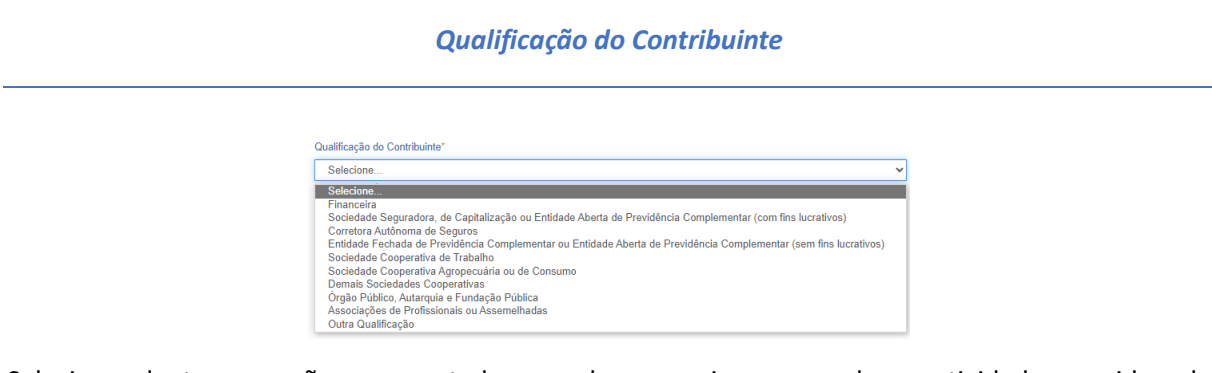

Selecione, dentre as opções apresentadas, aquela que mais se enquadra na atividade exercida pela Pessoa Jurídica. Não havendo uma qualificação específica, selecione "Outra Qualificação".

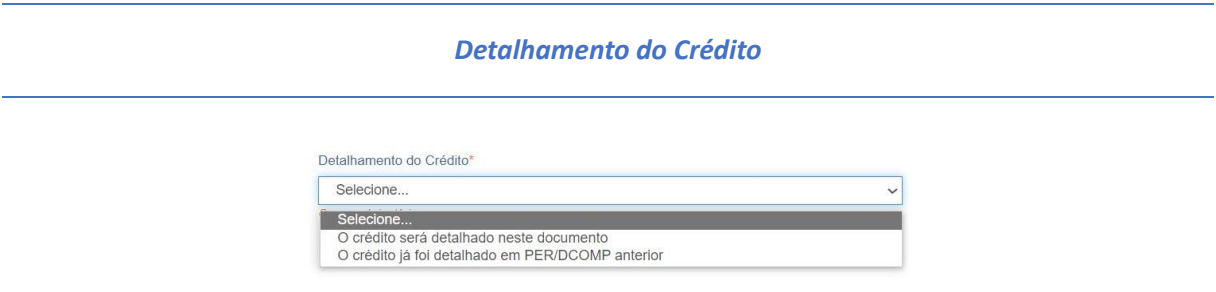

Na primeira vez em que o contribuinte solicitar ou utilizar o crédito de determinado pagamento, ou componente do pagamento, deverá elaborar o PER/DCOMP indicando que *o crédito será detalhado neste documento*.

Quando a intenção for solicitar ou utilizar o crédito que já foi objeto de um PER/DCOMP anterior, selecione a opção *o crédito já foi detalhado em PER/DCOMP anterior.* Nessa situação, será solicitado também o número do primeiro PER/DCOMP transmitido para o mesmo crédito (se tal PER/DCOMP foi retificado, informe o número do original).

*Quando, na identificação do documento, for informado que* O crédito já foi detalhado em PER/DCOMP anterior, *algumas das abas seguintes já estarão preenchidas com as mesmas informações que constam no PER/DCOMP anterior.*

*Caso seja preciso corrigir alguma informação, será necessário primeiro retificar o PER/DCOMP anterior, para depois elaborar o novo PER/DCOMP.*

*Pessoa Jurídica Extinta por Liquidação Voluntária?*

Pessoa Jurídica Extinta por Liquidação Voluntária?\*

Não Sim

Campo exclusivo para pedido de restituição.

Caso a pessoa jurídica tenha sido baixada por liquidação voluntária, informe "Sim", para que, na etapa "Informar Dados Gerais", seja habilitado campo específico para informação dos dados bancários dos beneficiários.

*Crédito com fundamento em inconstitucionalidade de lei* Não é permitido indicar crédito que tiver por fundamento a alegação de inconstitucionalidade de lei, exceto nos casos em que a lei: 1) Tenha sido declarada inconstitucional pelo Supremo Tribunal Federal em ação direta de<br>inconstitucionalidade ou em ação declaratória de constitucionalidade; 2) Tenha tido sua execução suspensa pelo Senado Federal; 3) Tenha sido julgada inconstitucional em sentença judicial transitada em julgado a favor do contribuinte; OU 4) Seja objeto de súmula vinculante aprovada pelo Supremo Tribunal Federal nos termos do art. 103-A da Constituição Federal O crédito que você deseja identificar tem por fundamento a alegação de inconstitucionalidade de lei que NÃO esteja contemplada nas exceções acima apontadas?  $\bigcirc$  Sim  $\bigcirc$  Não Cancelar OK

Depois de clicar em "Prosseguir", será exibida esta pergunta, que elenca situações em que não é permitido o PER/DCOMP. Se o crédito a ser informado não se enquadrar nas situações descritas, responda "Não" e selecione "OK" para prosseguir.

# **b) Informar Crédito|**Identificação do Crédito

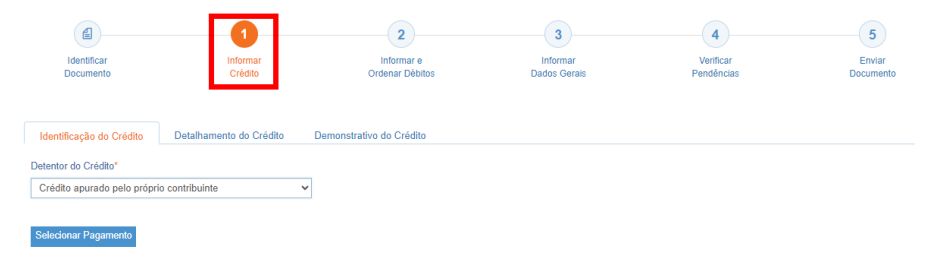

*Etapa Informar Crédito: Identificação do Crédito*

#### *Detentor do Crédito*

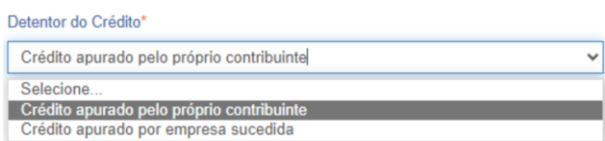

Se o pagamento foi realizado no CNPJ da pessoa jurídica que acessou o PER/DCOMP Web, selecione "Crédito apurado pelo próprio contribuinte".

Se o pagamento foi realizado em um CNPJ sucedido pela pessoa jurídica que acessou o PER/DCOMP Web, selecione "Crédito apurado por empresa sucedida".

Nesse caso, será necessário informar os dados do evento de sucessão (incorporação, fusão, cisão total ou cisão parcial). Os dados informados serão confirmados no cadastro CNPJ. Por isso, é necessário que o evento de sucessão tenha sido previamente informado à Receita Federal pelos [meios próprios.](https://www.gov.br/pt-br/servicos/inscrever-ou-atualizar-cadastro-nacional-de-pessoas-juridicas)

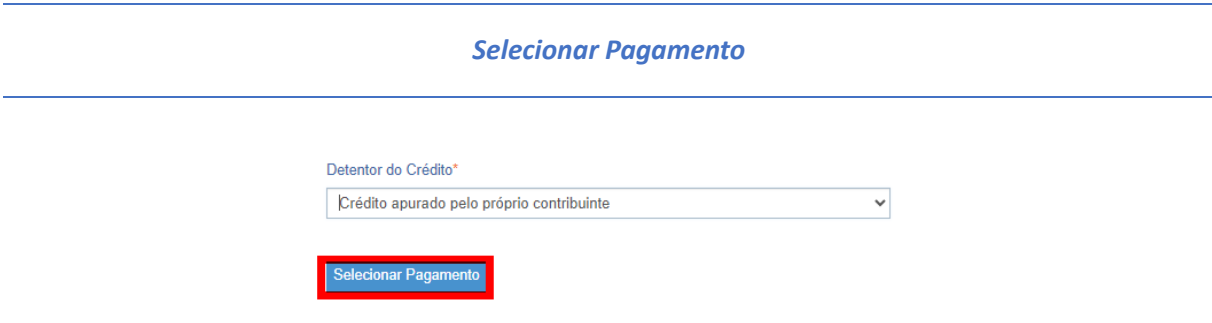

Acione o botão "Selecionar Pagamento".

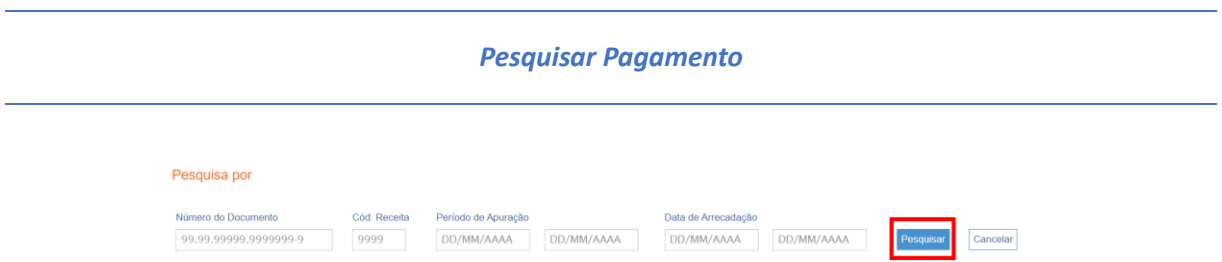

Nesta tela, localize o pagamento que foi realizado indevidamente ou a maior, utilizando um ou mais dos filtros disponíveis.

Caso o pagamento não possa ser objeto de PER/DCOMP Web, verifique a mensagem de erro ou orientação que será exibida ao tentar localizá-lo. Se assim for orientado na mensagem, o PER/DCOMP poderá ser apresentado em formulário (Anexo I ou IV da [Instrução Normativa RFB nº](http://normas.receita.fazenda.gov.br/sijut2consulta/link.action?visao=anotado&idAto=122002) [2.055/2021\)](http://normas.receita.fazenda.gov.br/sijut2consulta/link.action?visao=anotado&idAto=122002), mediante formalização de processo.

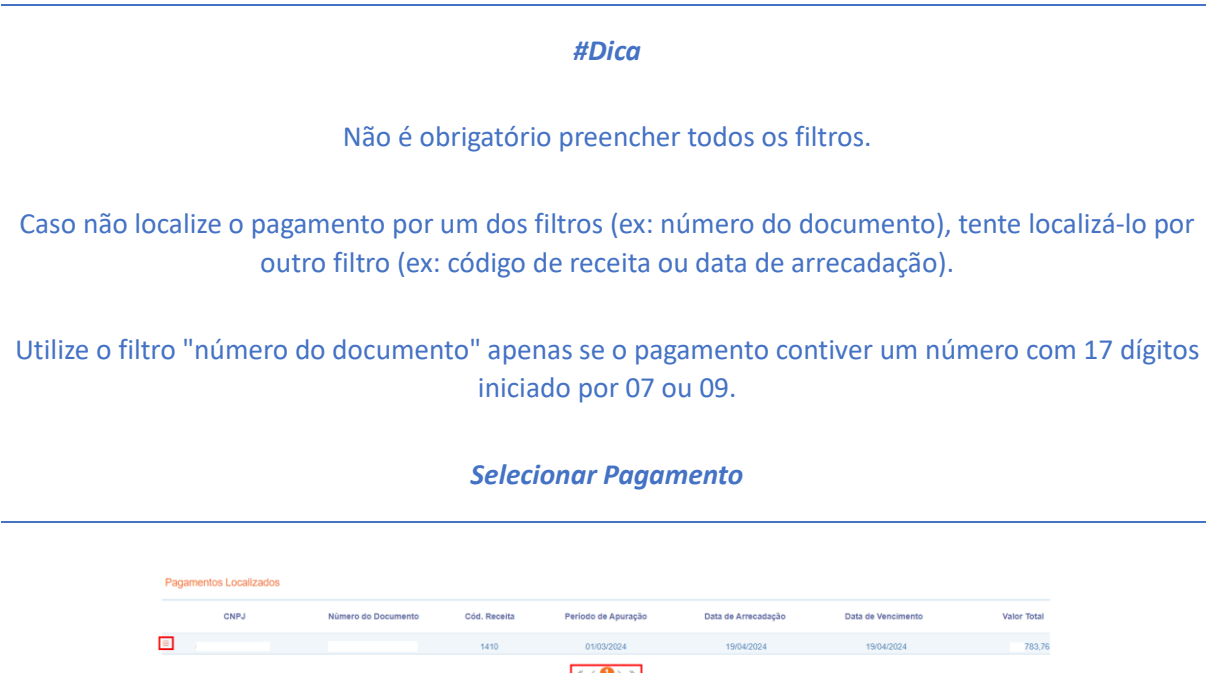

Depois de localizar o pagamento de interesse, clique sobre a linha correspondente para selecioná-lo.

Ao clicar sobre o ícone **+** é possível consultar detalhes do pagamento, inclusive sua composição (existente em alguns pagamentos numerados).

São exibidos 5 pagamentos por página. Se for o caso, mude de página por meio das setas disponíveis na parte inferior da janela.

A seleção do pagamento de interesse se dá mediante um clique na linha correspondente ao pagamento.

Caso o pagamento não possa ser objeto de PER/DCOMP Web, verifique a mensagem de erro ou orientação que será exibida ao tentar selecioná-lo. Se assim for orientado na mensagem, o PER/DCOMP poderá ser apresentado em formulário (Anexo I ou IV da [Instrução Normativa RFB nº](http://normas.receita.fazenda.gov.br/sijut2consulta/link.action?visao=anotado&idAto=122002) [2.055/2021\)](http://normas.receita.fazenda.gov.br/sijut2consulta/link.action?visao=anotado&idAto=122002), mediante formalização de processo.

#### **Atenção!**

*Não é possível selecionar mais de um pagamento (DARF/DAE) em um mesmo PER/DCOMP.*

*Se houve mais de um pagamento indevido ou a maior, será necessário fazer mais de um PER/DCOMP.*

#### *Informações do pagamento em caso de evento de cisão*

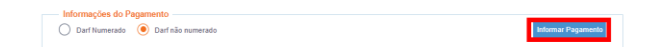

Quando informado que o crédito foi apurado por empresa sucedida, e for identificada a existência de evento de cisão na cadeia sucessória, em vez do botão "Selecionar Pagamento", será habilitado o botão "Informar Pagamento".

Nesse caso, será obrigatório informar o número do pagamento (opção "Darf Numerado") ou todos os dados do pagamento (opção "Darf não numerado").

Utilize a opção "Darf Numerado" apenas se o pagamento contiver um número com 17 dígitos iniciado por 07 ou 09.

# **c) Informar Crédito|**Detalhamento do Crédito

|    | €<br>Identificar<br>Documento                                                          | Informar<br>Crédito                            | $\overline{2}$<br>Informar e<br>Ordenar Débitos    | 3<br>Informar<br><b>Dados Gerais</b> | 4<br>Verificar<br>Pendências | $\sqrt{5}$<br>Enviar<br>Documento                                               |  |  |
|----|----------------------------------------------------------------------------------------|------------------------------------------------|----------------------------------------------------|--------------------------------------|------------------------------|---------------------------------------------------------------------------------|--|--|
| Ι⊽ | Identificação do Crédito<br>Componentes do Pagamento <sup>O</sup><br>Código da Receita | Detalhamento do Crédito<br>Período de Apuração | Demonstrativo do Crédito<br><b>Valor Principal</b> | <b>Valor Total</b>                   |                              | Aplicar Valor Total<br><b>Limpar Valor</b><br>Valor Original do Crédito Inicial |  |  |
| ⊕≛ | 0561-07                                                                                | 01/12/2023                                     | 92,80                                              | 92,80                                |                              |                                                                                 |  |  |
| ▿  | 1082-01                                                                                | 01/12/2023                                     | 17,35                                              | 17,35                                |                              |                                                                                 |  |  |
|    | 1138-01                                                                                | 01/12/2023                                     | 60,00                                              | 60,00                                |                              |                                                                                 |  |  |

*Etapa Informar Crédito: Detalhamento do Crédito*

Nesta tela, são exibidos detalhes do pagamento selecionado na tela anterior.

Se for um pagamento numerado que possui uma composição, será exibida uma linha para cada componente do pagamento.

**Não é permitido**, em um mesmo PER/DCOMP, indicar componentes previdenciários e não previdenciários de uma só vez. O PER/DCOMP deve ser separado.

Também **não é permitido**, em um mesmo PER/DCOMP, indicar mais de um componente não previdenciário. O PER/DCOMP deve ser separado (um para cada componente não previdenciário).

**É permitido**, em um mesmo PER/DCOMP, indicar mais de um componente previdenciário.

No exemplo acima, seria necessário fazer um PER/DCOMP para o código 0561-07 (que é não previdenciário), e outro PER/DCOMP para os códigos 1082-01 e 1138-01 (que são previdenciários). Ambos os PER/DCOMP teriam a informação que "*O crédito será detalhado neste documento*".

Observe também que a caixa de seleção existente do lado esquerdo de cada linha de componente é habilitada apenas para os componentes previdenciários, porque se trata de uma facilidade para preenchimento, em lote, do **Valor Original do Crédito Inicial**, por meio dos botões **Limpar Valor** e **Aplicar Valor Total**.

Nesse sentido, para solicitar o crédito de um componente não previdenciário, basta preencher o campo **Valor Original do Crédito Inicial** na linha correspondente, **sem** necessidade de marcar a caixa de seleção.

No campo **Valor Original do Crédito Inicial**, informe o valor **total** que foi pago indevidamente ou a maior, referente à cada linha para a qual existir crédito.

Caso o pagamento indevido também tenha multa e juros, estes podem ser incluídos no valor do crédito inicial, na mesma proporção em que o valor principal for indevido. Por exemplo, se o valor principal é 30% indevido, a multa e os juros também serão 30% indevidos.

O valor deste campo não pode ser maior que o exibido na coluna **Valor Total** da respectiva linha.

Se o campo **Valor Original do Crédito Inicial** não for habilitado para preenchimento, verifique a mensagem de erro ou orientação que será exibida no lugar do campo. Se assim for orientado na

mensagem, o PER/DCOMP poderá ser apresentado em formulário (Anexo I ou IV da Instrução [Normativa RFB nº](http://normas.receita.fazenda.gov.br/sijut2consulta/link.action?visao=anotado&idAto=122002) 2.055/2021), mediante formalização de processo.

*A mensagem Valor informado maior do que o valor disponível é exibida quando se verifica que, nos sistemas da Receita Federal, o pagamento informado não possui o saldo de crédito pretendido pelo contribuinte.*

*A mensagem não impede a transmissão do PER/DCOMP. Contudo, é recomendável que o contribuinte providencie, quando for o caso, a retificação da declaração em que o débito foi confessado (ou solicite a revisão de ofício do débito, em caso de lançamento de ofício), para evitar um posterior não reconhecimento do crédito pela Receita Federal.*

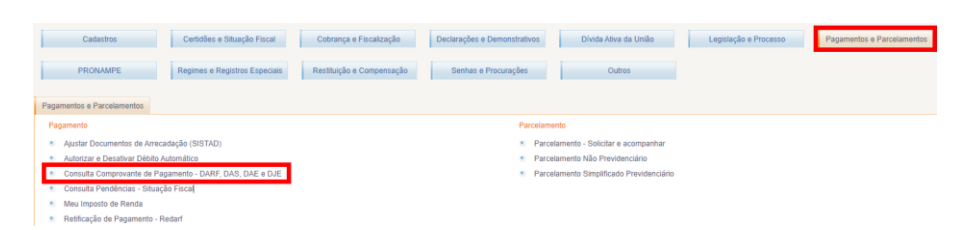

*Para confirmar qual é o saldo disponível de cada pagamento, no Portal eCAC, acesse o menu "Pagamentos e Parcelamentos" e o serviço "Consulta Comprovante de Pagamento – DARF, DAS, DAE e DJE".*

## **d) Informar Crédito|**Demonstrativo do Crédito

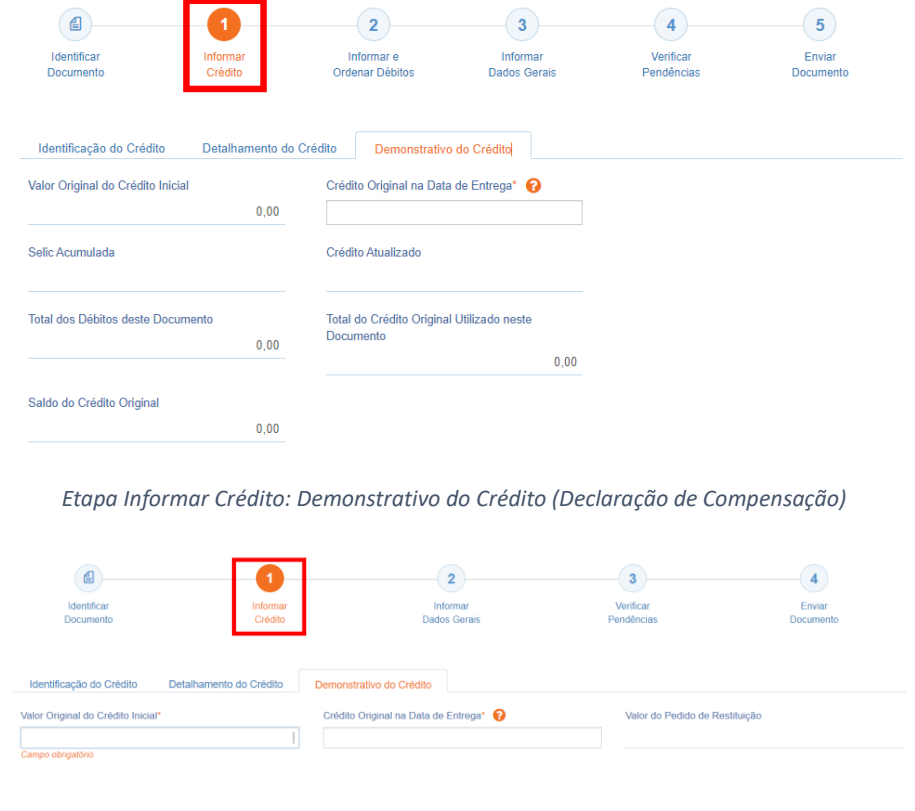

*Etapa Informar Crédito: Demonstrativo do Crédito (Pedido de Restituição)*

#### *Valor Original do Crédito Inicial*

O PER/DCOMP Web preenche o campo automaticamente, com o Valor Original do Crédito Inicial informado na aba "Detalhamento do Crédito".

Se for necessário corrigir o valor, retorne à aba "Detalhamento do Crédito" e corrija lá.

#### *Crédito Original na Data de Entrega*

Informe o **Valor Original do Crédito Inicial** que não ainda foi utilizado em compensações realizadas antes do PER/DCOMP que está sendo preenchido (considere a data de transmissão do original, se estiver elaborando um PER/DCOMP retificador).

Quando se trata do primeiro PER/DCOMP que informa o crédito de determinado pagamento/componente, o valor deste campo é igual ao **Valor Original do Crédito Inicial.**

Se o contribuinte fez, primeiro, um pedido de restituição e, agora, quer utilizar o crédito em compensação, também nesse caso o valor deste campo será igual ao **Valor Original do Crédito Inicial**.

Quando o contribuinte já fez uma ou mais compensações anteriores para o crédito, deverá informar nesse campo o valor que resta do crédito inicial após dedução das compensações anteriores. Esse valor pode ser recuperado no campo **Saldo do Crédito Original** do PER/DCOMP imediatamente anterior.

O valor deste campo não pode ser maior que o **Valor Original do Crédito Inicial**.

#### *Valor do Pedido de Restituição*

Campo exclusivo para pedido de restituição.

Este campo é preenchido automaticamente pelo PER/DCOMP Web, com o mesmo valor do campo **Crédito Original na Data de Entrega**.

Este será o valor que será pago ao contribuinte quando o pedido for deferido, descontados eventuais valores utilizados em compensação.

#### *Selic Acumulada*

Campo exclusivo para declaração de compensação.

Corresponde à taxa Selic acumulada desde o mês seguinte à data do pagamento, até o mês anterior à data de entrega da declaração de compensação, mais 1% referente ao mês corrente.

Se a declaração de compensação original for apresentada no mesmo mês em que foi realizado o pagamento, não é cabível a atualização do crédito.

#### *Crédito Atualizado*

Campo exclusivo para declaração de compensação.

O PER/DCOMP Web atualiza o valor do campo **Crédito Original na Data de Entrega,** considerando a taxa Selic acumulada do campo anterior.

Este será o valor **máximo** de débitos que poderão ser informados, para compensação, na etapa seguinte: **Informar e Ordenar Débitos.**

#### *Atenção!*

Em caso de retificação, o cálculo da taxa Selic leva em consideração a data de transmissão da declaração de compensação **original**.

Se for feito um pedido de restituição, também haverá atualização do crédito pela Selic?

O crédito também é atualizado no pedido de restituição. Contudo, nesse caso, o valor atualizado não é calculado no PER/DCOMP Web porque a atualização será feita até a data em que o valor for pago ao contribuinte, e não até a data de transmissão do pedido de restituição.

*Total dos Débitos deste Documento*

Campo exclusivo para declaração de compensação.

Este campo é preenchido automaticamente pelo PER/DCOMP Web e equivale à soma dos débitos informados, para compensação, na etapa seguinte: **Informar e Ordenar Débitos.**

*Total do Crédito Original Utilizado neste Documento*

Campo exclusivo para declaração de compensação.

Este campo é calculado automaticamente pelo PER/DCOMP Web. O sistema verifica quanto do **Crédito Original na Data de Entrega** será necessário para quitar os débitos que serão compensados.

O cálculo é realizado dividindo-se o **Total dos Débitos deste Documento** por (1 + taxa Selic, *em formato decimal*).

#### *Saldo do Crédito Original*

Campo exclusivo para declaração de compensação.

Este campo é calculado automaticamente pelo PER/DCOMP Web, e equivale à diferença entre os campos **Crédito Original na Data de Entrega** e **Total do Crédito Original Utilizado neste Documento.**

Tal valor, quando maior que zero, poderá ser informado no campo **Crédito Original na Data de Entrega** de uma próxima declaração de compensação, se for o caso.

### **e) Informar e Ordenar Débitos**

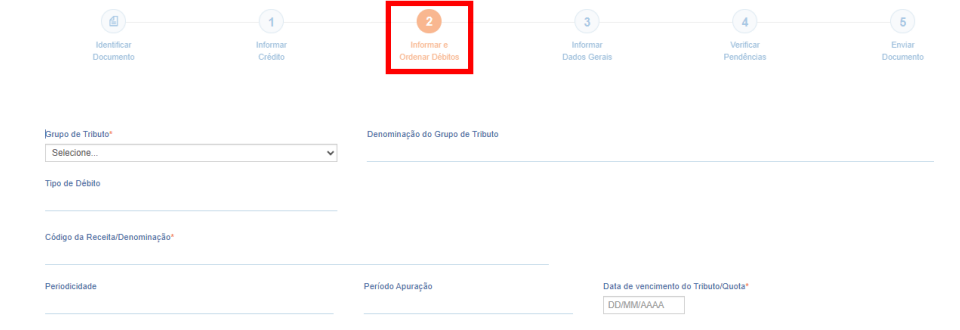

*Etapa Informar e Ordenar Débitos*

*Esta etapa só existe em uma declaração de compensação.*

*Aqui, deverão ser informados um ou mais débitos que se deseja compensar com o crédito.*

*É possível informar os débitos manualmente (botão "Informar Débito") ou recuperar os débitos declarados na DCTF Web (botão "Importar Débitos DCTFWeb").*

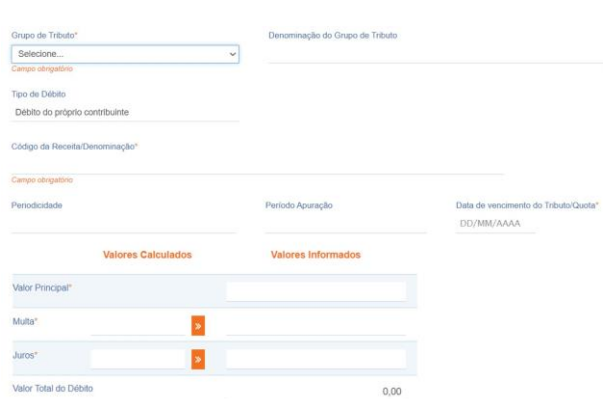

Em caso de informação manual, preencha:

- *O grupo de tributo do débito*.
- Se o débito foi apurado pelo próprio declarante do PER/DCOMP ou por uma empresa sucedida. Nesse caso, será necessário informar os dados do evento de sucessão (incorporação, fusão, cisão total ou cisão parcial). Os dados informados serão confirmados no cadastro CNPJ. Por isso, é necessário que o evento de sucessão tenha sido previamente informado à Receita Federal pelos [meios próprios.](https://www.gov.br/pt-br/servicos/inscrever-ou-atualizar-cadastro-nacional-de-pessoas-juridicas)
- *O código da receita do débito*.
- *O período de apuração do débito.*
- *A data de vencimento do débito.*
- *Os valores do débito que deseja compensar (principal, multa e juros). Em caso de compensação parcial, informe apenas a parte do débito que será compensada.*

#### **Atenção!**

*O PER/DCOMP Web calcula os acréscimos legais (multa e juros) incidentes sobre o débito compensado em atraso. Contudo, existem situações em que os valores calculados podem necessitar de ajuste pelo contribuinte, como:*

- *Existência de feriados entre as datas de vencimento e compensação do débito;*
	- *Opção pelo pagamento do débito dividido em quotas (ITR, IRPJ ou CSLL).*

*Se necessário, confirme os acréscimos legais devidos por meio do [Sicalc Web.](https://sicalc.receita.economia.gov.br/sicalc/principal)*

• *Os dados do processo: Responda "Sim" apenas se for um débito controlado em processo. Em caso de dúvida, consulte a Pesquisa de Situação Fiscal, disponível no eCAC (opções "Certidões e Situação Fiscal" e "Consulta Pendências - Situação Fiscal"), e confirme se o débito que deseja compensar está vinculado a um processo.*

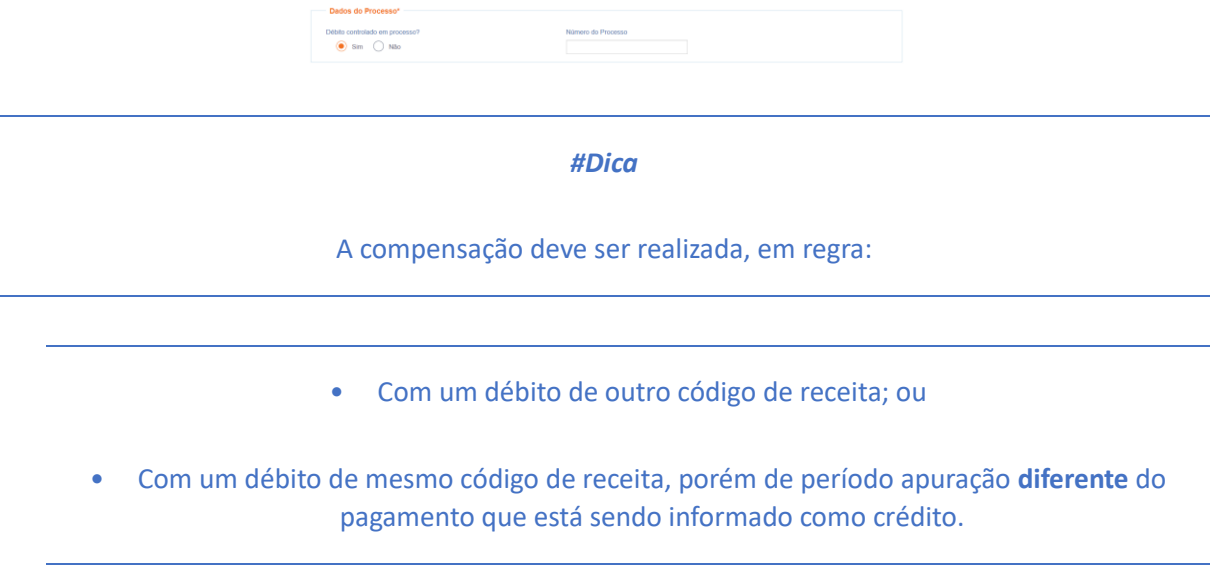

Quando crédito e débito **têm o mesmo período de apuração e o mesmo código de receita**, não há necessidade de fazer declaração de compensação porque, nessa situação, os sistemas da Receita Federal reconhecerão automaticamente os valores pagos, até a extinção do débito (alocação do pagamento ao débito).

**Consulte [aqui](https://www.gov.br/receitafederal/pt-br/assuntos/orientacao-tributaria/restituicao-ressarcimento-reembolso-e-compensacao/per_dcomp-web_-como-informar-compensacao-de-debito-lancado-de-oficio.pdf) orientações específicas para informar compensação de débito lançado de ofício, como, por exemplo, multa por atraso de entrega de declaração.**

**Consulte [aqui o](https://www.gov.br/receitafederal/pt-br/assuntos/orientacao-tributaria/restituicao-ressarcimento-reembolso-e-compensacao/creditos-e-debitos-que-nao-podem-ser-informados-em-declaracao-de-compensacao.pdf)s débitos que não podem ser informados em uma declaração de compensação.**

### **f) Informar Dados Gerais**

| $\overline{a}$<br>$\square$<br>◡<br>Identifican<br>Documento | $\sqrt{1}$<br>◡<br>Informar<br>Crédito | $\sqrt{2}$<br>œ<br>Informar e<br>Ordenar Débitos |              | Informar<br><b>Dados Gerais</b> |  | $\sqrt{4}$<br><b>CONTRACTOR</b><br>Verificar<br>Pendências | $\overline{6}$<br>◡<br>Enviar<br>Documento |  |  |
|--------------------------------------------------------------|----------------------------------------|--------------------------------------------------|--------------|---------------------------------|--|------------------------------------------------------------|--------------------------------------------|--|--|
| <b>Dados Cadastrais</b><br>CNPJ                              |                                        | Nome                                             |              |                                 |  |                                                            |                                            |  |  |
|                                                              |                                        |                                                  |              |                                 |  |                                                            |                                            |  |  |
| Informações do Responsável da Pessoa Jurídica Perante a RFB  |                                        |                                                  |              |                                 |  |                                                            |                                            |  |  |
| CPF                                                          |                                        | Nome                                             |              |                                 |  |                                                            |                                            |  |  |
| <b>Telefone Fixo</b>                                         |                                        | <b>Telefone Celular</b>                          |              |                                 |  |                                                            |                                            |  |  |
| $(99)$ 9999-9999                                             |                                        | (99) 99999-9999                                  |              |                                 |  |                                                            |                                            |  |  |
| <b>Endereço Eletrônico</b>                                   |                                        |                                                  |              |                                 |  |                                                            |                                            |  |  |
|                                                              |                                        |                                                  |              |                                 |  |                                                            |                                            |  |  |
| Informações do Responsável pelo Preenchimento                |                                        |                                                  |              |                                 |  |                                                            |                                            |  |  |
| CPF*                                                         |                                        | Nome                                             |              |                                 |  |                                                            |                                            |  |  |
| 999.999.999-99                                               |                                        |                                                  |              |                                 |  |                                                            |                                            |  |  |
| <b>Telefone Fixo</b>                                         |                                        | <b>Telefone Celular</b>                          |              |                                 |  |                                                            |                                            |  |  |
| (99) 9999-9999                                               |                                        | (99) 99999-9999                                  |              |                                 |  |                                                            |                                            |  |  |
| Endereço Eletrônico                                          |                                        |                                                  |              |                                 |  |                                                            |                                            |  |  |
|                                                              |                                        |                                                  |              |                                 |  |                                                            |                                            |  |  |
| CRC                                                          |                                        | UF do CRC                                        |              |                                 |  |                                                            |                                            |  |  |
|                                                              |                                        | Selecione.                                       | $\checkmark$ |                                 |  |                                                            |                                            |  |  |

*Etapa Informar Dados Gerais*

Nesta etapa, informe os dados do responsável pelo preenchimento do PER/DCOMP.

Caso esteja preenchendo um pedido de restituição, informe também os dados bancários para pagamento do valor solicitado.

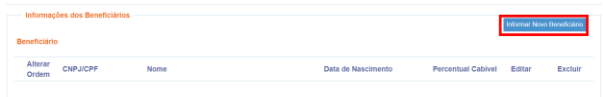

#### *Atenção!*

O pagamento só pode ser realizado em uma conta do próprio contribuinte, com exceção:

- do Microempreendedor Individual (MEI), situação em que a restituição pode ser depositada na conta da pessoa física titular; e
- das pessoas jurídicas baixadas, situação em que a restituição poderá ser depositada na conta das pessoas físicas ou jurídicas sócias, conforme dispuser o distrato social. Nesse caso, utilize o botão "Informar Novo Beneficiário", para incluir as pessoas que receberão a restituição.

#### *#Dica*

Caso o tipo de conta informada seja conta corrente, conta poupança ou conta pagamento, a conta deverá necessariamente ser em um dos bancos habilitados pela Receita Federal, conforme lista disponível no PER/DCOMP Web (botão "Selecionar Banco").

Caso seja escolhida a opção PIX, o pagamento poderá ser realizado para qualquer instituição financeira em que estiver cadastrada a chave PIX associada ao CNPJ/CPF do beneficiário.

### **g) Verificar Pendências**

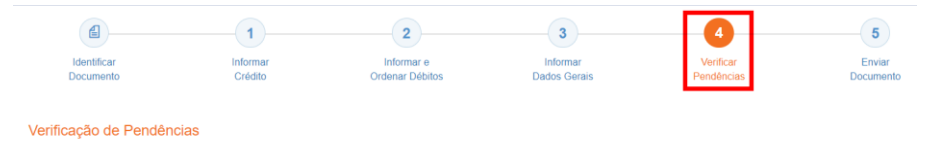

Nesta etapa, são exibidas as pendências de preenchimento do PER/DCOMP, que podem ser erros ou alertas.

#### *#Dica*

Ao clicar sobre a mensagem de erro ou alerta, o PER/DCOMP Web direciona o contribuinte à aba que necessita ser verificada ou corrigida.

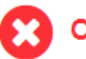

O Documento não está apto para envio

*Os erros, identificados pela mensagem acima, impedem que o PER/DCOMP seja transmitido à Receita Federal. Assim, o contribuinte deverá corrigir o erro indicado antes do envio do PER/DCOMP.*

#### O Documento possui alertas

*Os alertas, identificados pela mensagem acima, não impedem que o PER/DCOMP seja transmitido à Receita Federal. Contudo, verifique se é o caso de corrigir o preenchimento do PER/DCOMP, pois o alerta pode indicar uma inconsistência que impactará o reconhecimento do crédito e/ou a homologação da compensação.*

### **h) Enviar Documento**

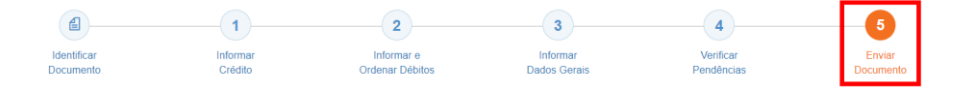

Nesta última etapa, o contribuinte deverá realizar a conferência do crédito e débitos informados, e acionar o botão **Enviar**.

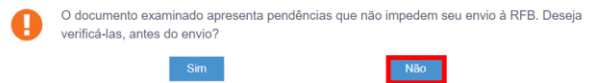

Se houver alertas de preenchimento, é necessário clicar em "Não" na mensagem.

Neste momento, será exibida uma mensagem com o número do PER/DCOMP, para acompanhamento.

#### *Atenção!*

Não será possível transmitir o documento se houver **erros de preenchimento**, indicados na etapa **Verificar Pendências**.

Caso seja identificado algum **impedimento à transmissão**, será exibida mensagem na parte superior da tela, e também não será possível transmitir o PER/DCOMP.

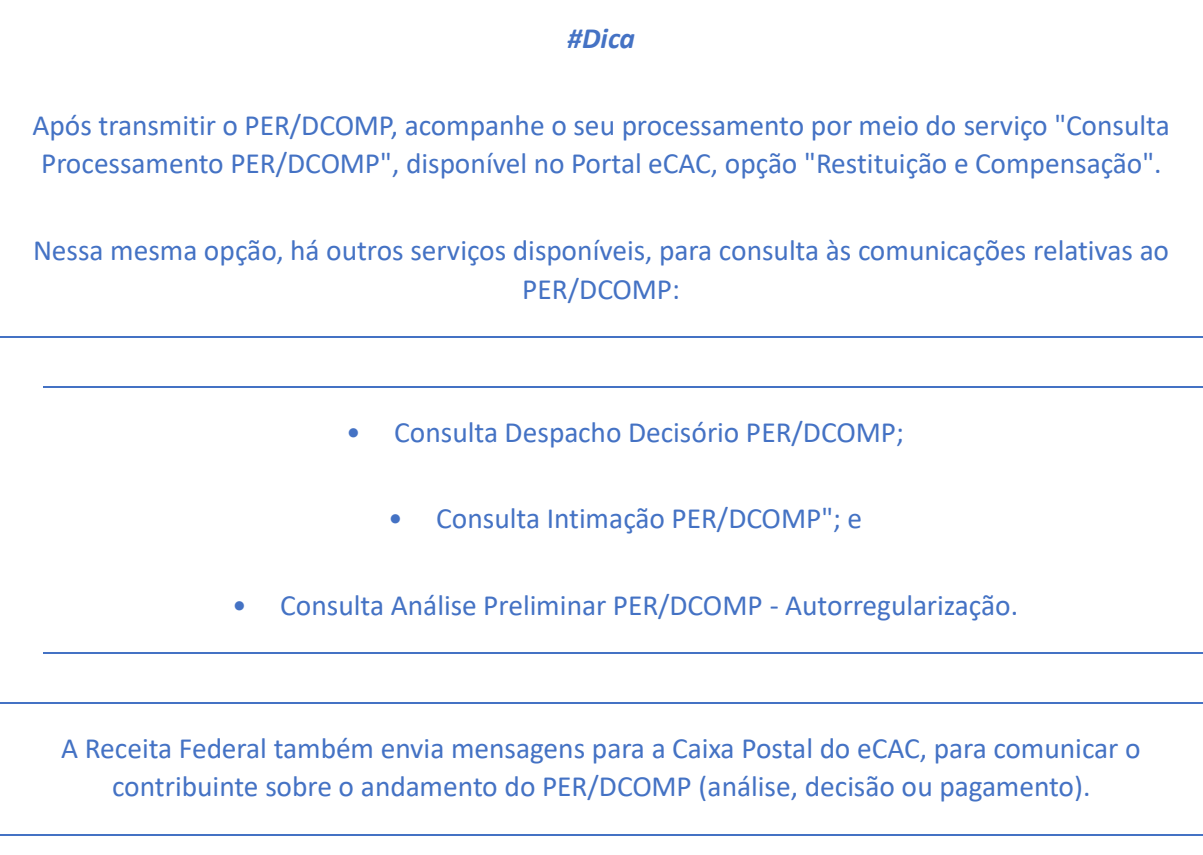